Ejemplos y guías de aprendizaje Versión 8 Release 0

*Guía de aprendizaje de Hiring Sample (Ejemplo de contratación para IBM Process Designer*

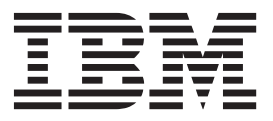

# <span id="page-2-0"></span>**Manuales en PDF y centro de información**

Los manuales en PDF se proporcionan por comodidad para la impresión y la lectura fuera de línea. Para obtener la información más actualizada, consulte el centro de información en línea.

En conjunto, los manuales en PDF contienen el mismo contenido que el centro de información. Algunos enlaces dentro de los manuales en PDF se han adaptado para utilizar en los centros de información y pueden no funcionar correctamente.

La documentación en PDF está disponible un trimestre después de un release importante del centro de información, como la Versión 7.0 o Versión 7.5.

La documentación en PDF se actualiza con menos frecuencia que el centro de información, pero con más frecuencia que los Redbooks. En general, los manuales en PDF se actualizan cuando se acumulan suficientes cambios para el manual.

# **Contenido**

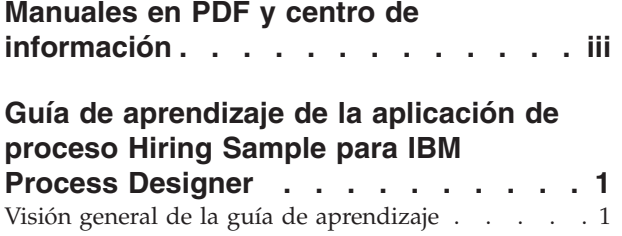

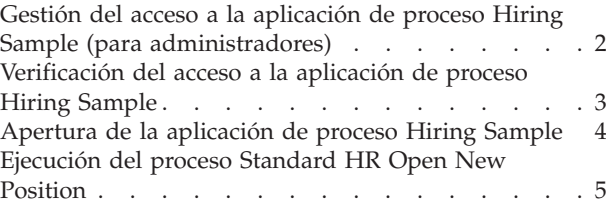

## <span id="page-6-0"></span>**Guía de aprendizaje de la aplicación de proceso Hiring Sample para IBM Process Designer**

## **Visión general de la guía de aprendizaje**

Esta guía de aprendizaje muestra las características de Process Designer mediante la descripción de cómo ejecutar un proceso de ejemplo. La ejecución del proceso de ejemplo le ayudará a empezar a crear sus propios procesos.

#### **Objetivos**

Después de completar la guía de aprendizaje, podrá hacer lo siguiente:

- Abrir un proceso en la vista Designer de Process Designer.
- v Ejecutar y revisar un proceso utilizando la vista Inspector de Process Designer.

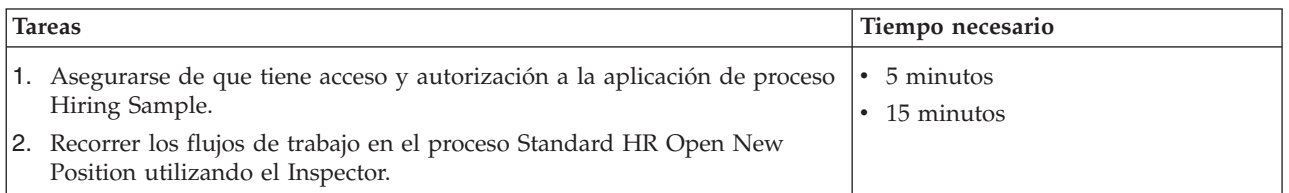

#### **La historia: proceso Standard HR Open New Position**

La aplicación de proceso Hiring Sample incluye un proceso denominado Standard HR Open New Position, que captura los pasos y puntos de decisión para enviar y procesar una solicitud para llenar un puesto. El diagrama de proceso mostrado en la imagen siguiente modela el flujo de trabajo siguiente:

- v Un director de contratación envía una solicitud para cubrir un nuevo puesto de trabajo o para sustituir a un empleado de un puesto de trabajo existente.
- v El director de contratación determina los requisitos del puesto de trabajo y prepara una solicitud para enviarla al departamento de recursos humanos.
- v Si la solicitud es para cubrir un puesto de trabajo existente, la solicitud se envía directamente desde el director de contratación al departamento de recursos humanos, el cual puede entonces buscar candidatos para el puesto.
- v Si la solicitud es para cubrir un puesto de trabajo nuevo, la solicitud se envía al director general para su aprobación. El director general evalúa la solicitud y la aprueba o rechaza.
- v Si el director general aprueba la solicitud, se envía al departamento de recursos humanos, que puede entonces buscar candidatos para el puesto de trabajo. Si el director general rechaza la solicitud, se informa al director de contratación y se cierra la solicitud.

<span id="page-7-0"></span>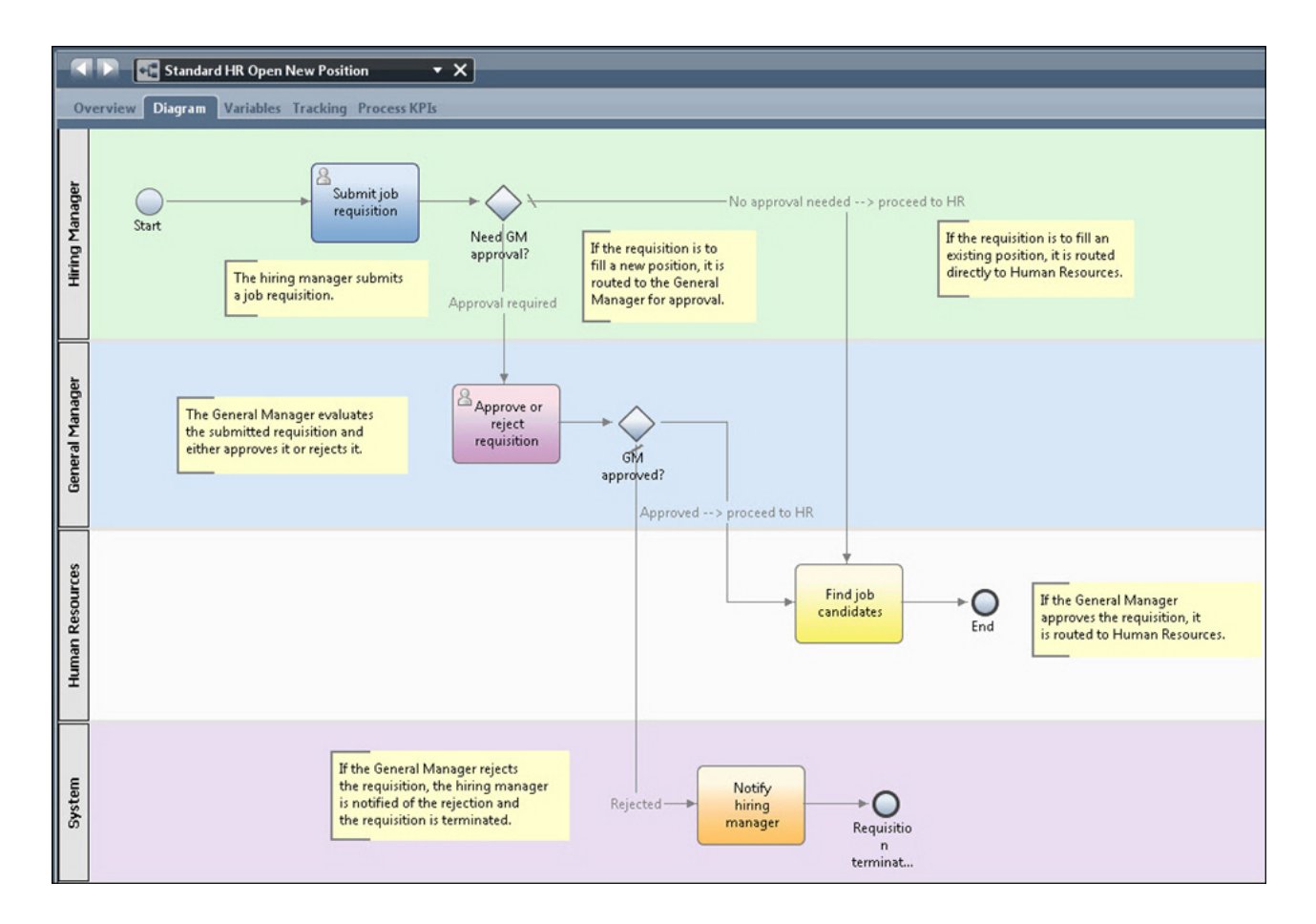

## **Gestión del acceso a la aplicación de proceso Hiring Sample (para administradores)**

Otorgar a los usuarios acceso a la aplicación de proceso Hiring Sample, que es necesario para la guía de aprendizaje de Hiring Sample.

Utilice el procedimiento siguiente para otorgar acceso a la aplicación de proceso Hiring Sample.

- 1. En la consola de IBM® Process Center, pulse la pestaña **Aplicaciones de proceso**.
- 2. Pulse la aplicación de proceso **Hiring Sample** para mostrar sus valores de configuración.
- 3. Pulse **Gestionar**.
- 4. En **Gestionar acceso a biblioteca de proceso**, pulse **Añadir usuarios/grupos**.
- 5. En el campo **Buscar nombre** del diálogo **Añadir usuarios y grupos**, escriba el nombre del usuario o grupo que desee añadir. Puede especificar parte del nombre para visualizar todas las cuentas que coinciden, tal como se muestra en el ejemplo siguiente.

<span id="page-8-0"></span>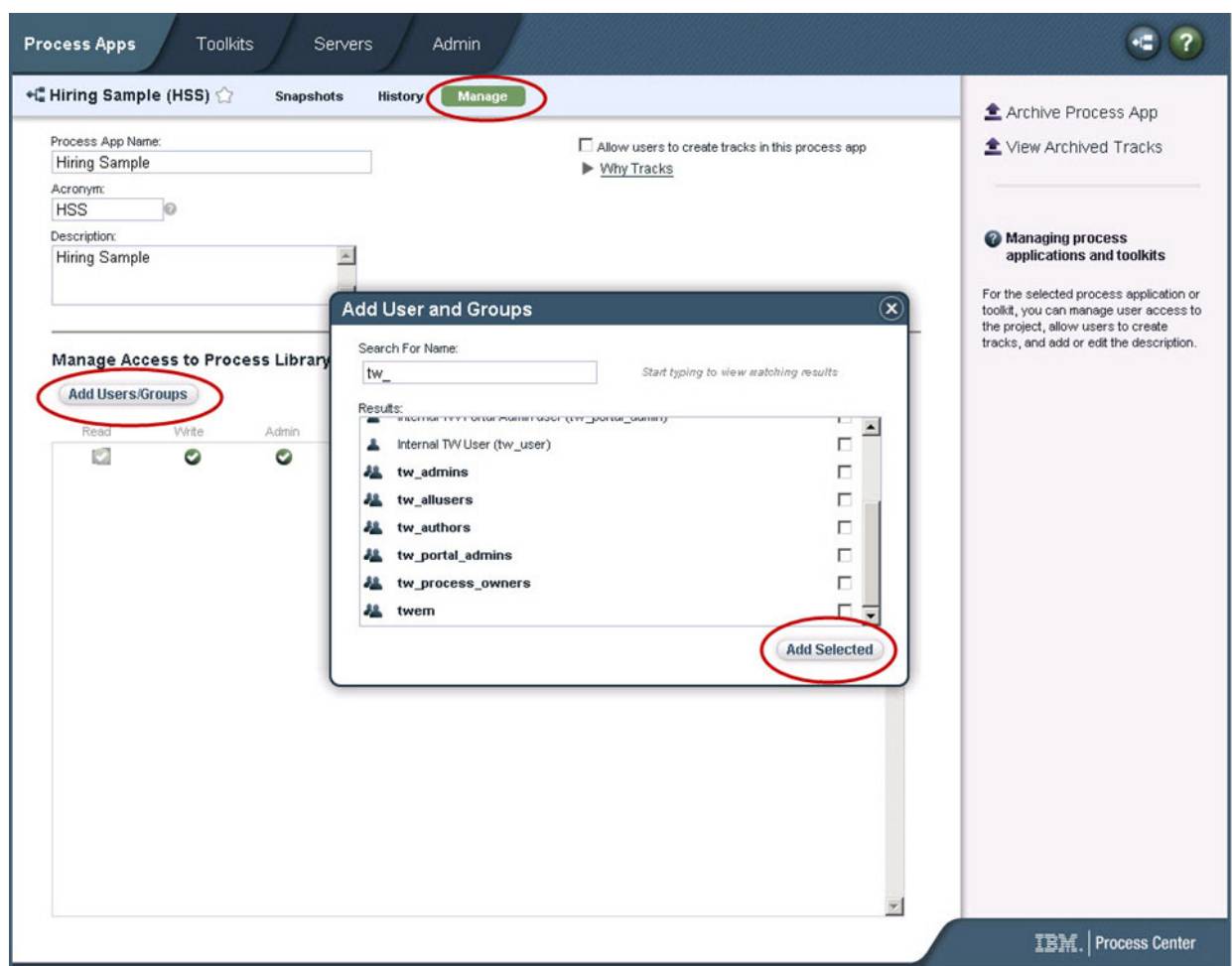

- 6. Seleccione el recuadro de selección situado junto a los usuarios y grupos que desee añadir. Es recomendable disponer de acceso de lectura a la guía de aprendizaje para que todos los usuarios definidos en la configuración de IBM BPM puedan acceder y ejecutar el proceso de ejemplo. Si se permite a los usuarios editar el proceso, los servicios u otras implementaciones, la guía de aprendizaje puede que no funcione correctamente. Si los usuarios desean experimentar con las implementaciones incluidas en la guía de aprendizaje, puede copiar los elementos de biblioteca en una nueva aplicación de proceso y otorgar el acceso adecuado a esos usuarios.
- 7. Pulse **Añadir seleccionados**.

Los usuarios y grupos seleccionados podrán ejecutar la guía de aprendizaje Hiring Sample.

### **Verificación del acceso a la aplicación de proceso Hiring Sample**

Si la aplicación de proceso Hiring Sample no está todavía instalada en IBM Process Center, es necesario importarla.

Para importar, debe tener acceso al repositorio de Process Center. Consulte Gestión del acceso al repositorio de Process Center para obtener más información.

La aplicación de proceso Hiring Sample se incluye como parte de la instalación de IBM Business Process Manager. Se mostrará en la pestaña **Aplicaciones de proceso** de la consola de Process Center. Si la aplicación de proceso no aparece, utilice el procedimiento siguiente para importarla.

1. En la consola de Process Center, pulse **Importar aplicación de proceso** en el panel derecho.

- <span id="page-9-0"></span>2. En el diálogo **Importar Process App**, seleccione **[IBM\_BPM\_home]\Lombardi\imports\ standard\_hiring\_sample.twx**.
- 3. Pulse **Importar**.

La aplicación de proceso Hiring Sample aparecerá listada en la pestaña Aplicaciones de proceso.

## **Apertura de la aplicación de proceso Hiring Sample**

Abra la aplicación de proceso Hiring Sample para empezar a utilizar la guía de aprendizaje de Hiring Sample en IBM Process Designer.

Utilice el procedimiento siguiente para abrir la aplicación de proceso Hiring Sample en la vista Designer de Process Designer.

**Nota:** Debido a que las vistas y funciones disponibles en Process Designer están determinados por los valores de **Archivo** > **Preferencias** > **IBM BPM** > **Capacidades**, algunas de las imágenes mostradas más abajo pueden no coincidir con la vista que verá en Designer.

- 1. En la consola de IBM Process Center, pulse la pestaña **Aplicaciones de proceso**.
- 2. Pulse **Abrir en Designer**.

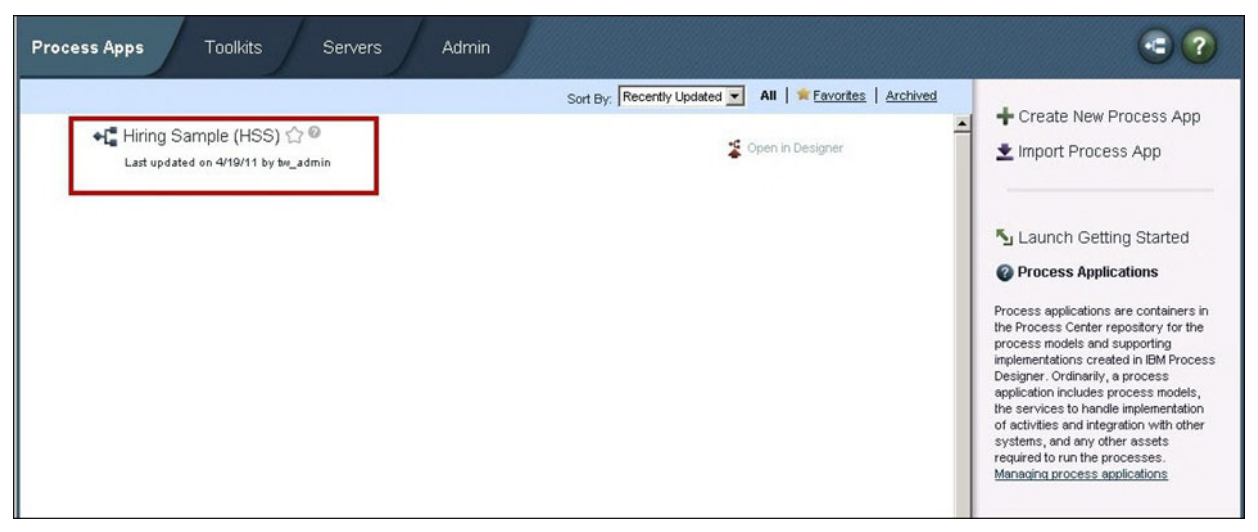

Si abre la aplicación de ejemplo en Designer y no puede abrir la definición de proceso de negocio (BPD) y ver el diagrama de proceso, tal como se describe en los pasos siguientes, puede que no tenga el permiso de acceso necesario. Para obtener más información, consulte ["Gestión del acceso a la](#page-7-0) [aplicación de proceso Hiring Sample \(para administradores\)" en la página 2.](#page-7-0)

- 3. En la biblioteca de Designer, pulse **Procesos** para ver una lista de definiciones de proceso disponibles.
- 4. En la lista, efectúe una doble pulsación sobre el BPD **Standard HR Open New Position** para mostrar el diagrama de proceso.

<span id="page-10-0"></span>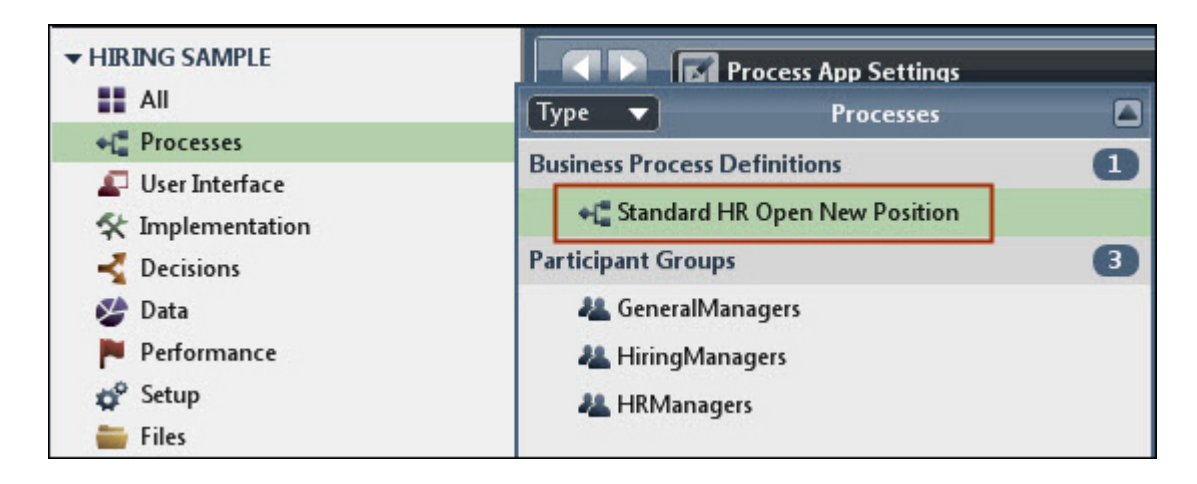

Se abrirá la definición de proceso de negocio Standard HR Open New Position y podrá ver el diagrama de proceso utilizando la pestaña Diagrama.

## **Ejecución del proceso Standard HR Open New Position**

Ejecute el proceso Standard HR Open New Position en la vista Inspector en IBM Process Designer para ver un modelo de proceso ejecutarse paso a paso.

La aplicación de proceso Hiring Sample contiene una única definición de proceso de negocio - Standard HR Open New Position. En esta guía de aprendizaje, ejecutará (reproducirá) los siguientes flujos de trabajo en el proceso Standard HR Open New Position:

- v El director de contratación envía una solicitud para llenar un nuevo puesto de trabajo. Después del envío, la solicitud se dirige al director general para su aprobación. Si la solicitud se aprueba, se envía al departamento de recursos humanos. Si la solicitud se rechaza, se notifica al director de contratación y la solicitud se termina.
- v El director de contratación envía una solicitud para llenar un puesto de trabajo existente. Después del envío, la solicitud se dirige al departamento de recursos humanos.

#### **Inicio de la instancia de proceso**

- 1. Pulse el **diagrama de proceso Standard HR Open New Position** para garantizar de que está seleccionado.
- 2. Pulse el icono **Ejecutar proceso** para iniciar una instancia del proceso, tal como se muestra en la imagen siguiente:

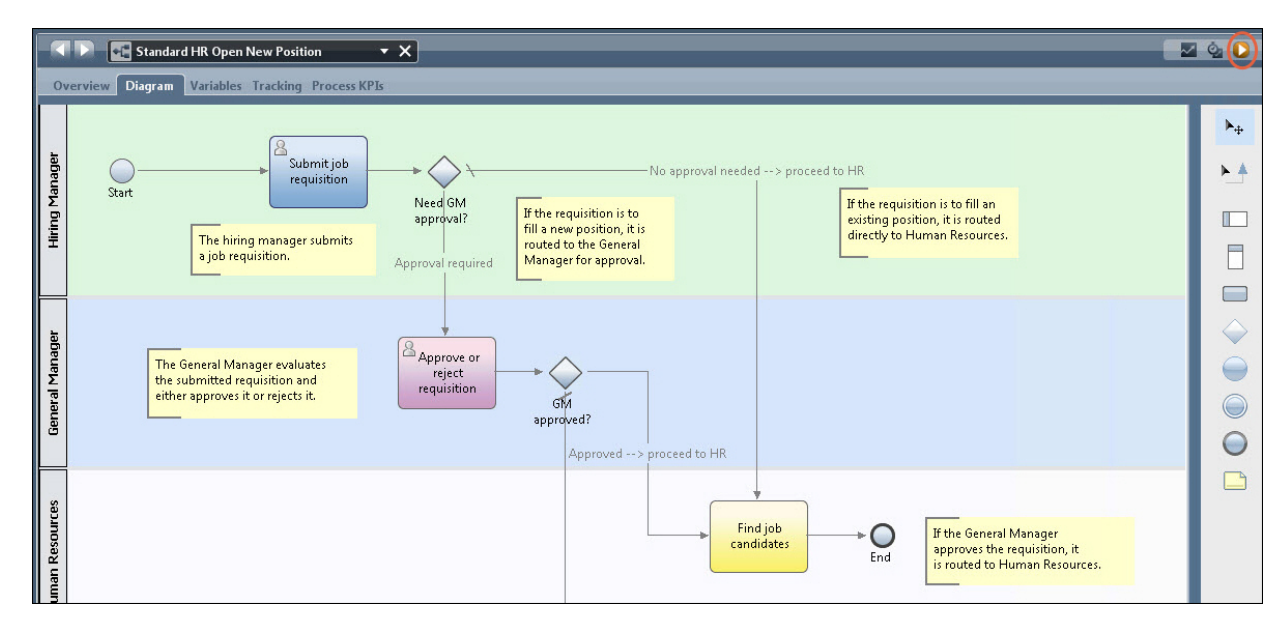

3. Cuando se le solicite si desea conmutar al Inspector, pulse **Sí**. El diagrama de proceso se mostrará en el Inspector.

#### **Ocupación de un nuevo puesto de trabajo (se requiere aprobación)**

En Inspector, la vista Instancias de proceso muestra todas las instancias activas y completadas del proceso, y la instancia actualmente en ejecución de la definición de proceso. Puede ver que se ha iniciado un nueva instancia de proceso activa.

Para ejecutar el flujo de trabajo, siga estos pasos:

- 1. Pulse la instancia activa en el panel izquierdo para visualizar la nueva tarea "Enviar solicitud" en el panel derecho de la vista Instancias de proceso.
- 2. Pulse el icono de **Ejecutar la tarea seleccionada** en la barra de herramientas para iniciar la tarea.

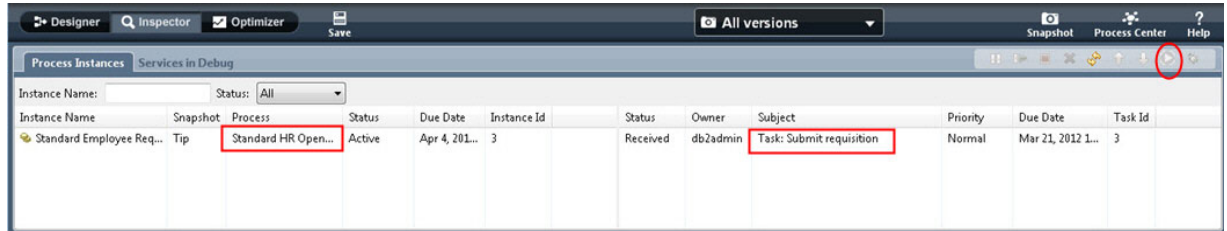

La tarea "Enviar solicitud" genera el coach Crear solicitud de trabajo en un navegador web.

- 3. Actuando como el director de contratación, complete la información de la solicitud.
- 4. Establezca el **Tipo de posición** en **New**.
- 5. Pulse **Siguiente**.
- 6. En calidad de director de contratación, repase la información del coach Confirmar detalles de puesto de trabajo.
- 7. Pulse **Someter**. Esto completa la tarea del director de contratación para esta instancia de proceso.
- 8. Pulse el icono **Renovar** en la barra de herramientas para actualizar la vista Instancias de proceso. Puede ver que la tarea "Enviar solicitud" está ahora cerrada. Debido a que el director de contratación ha enviado una solicitud para cubrir un nuevo puesto de trabajo, el director general debe aprobar la solicitud antes de que se envíe al departamento de recursos humanos. Por lo tanto,

la instancia de proceso pasa a la actividad siguiente y genera la tarea "Aprobar o rechazar solicitud" para el director general, tal como se muestra en la imagen siguiente.

9. Pulse el icono **Ejecutar tarea seleccionada**. En algunos casos, puede que se le solicite una cuenta de usuario o contraseña para ejecutar la tarea.

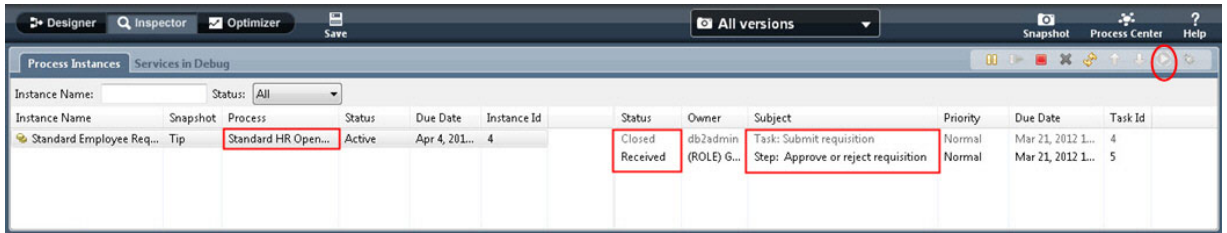

La tarea "Aprobar o rechazar solicitud" genera el coach "Aprobación del director general" en un navegador web, tal como se muestra en la imagen siguiente.

- 10. En calidad de director General, repase el formulario de la solicitud de trabajo y luego seleccione **Aprobado** o **Rechazado**. Si selecciona **Rechazado**, el coach muestra el campo **Comentarios** para que pueda proporcionar la razón del rechazo.
- 11. Pulse **Aceptar**.
- 12. Cierre el navegador web.
- 13. Pulse el icono **Renovar** para actualizar la vista Instancias de proceso. Puede ver que la tarea "Aprobar o rechazar solicitud" está ahora cerrada, y la instancia del proceso Standard HR Open New Position que acaba de ejecutar ahora se ha completado.

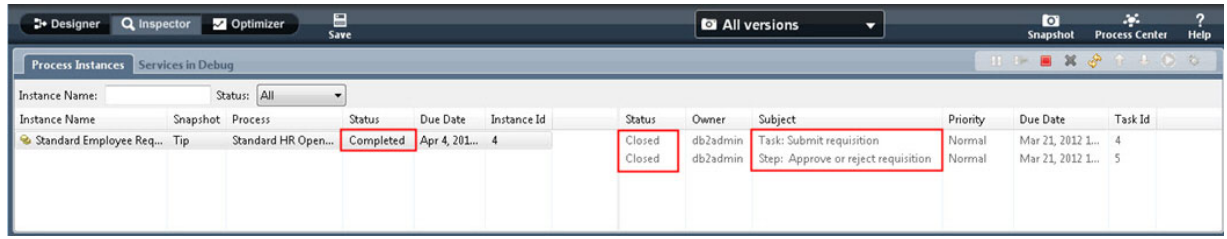

#### **Ocupación de un puesto de trabajo existente (no se requiere aprobación)**

Siga estos pasos para ejecutar el segundo flujo de trabajo:

1. Para iniciar una nueva instancia del proceso Standard HR Open New Position, pulse el icono **Ejecutar** tal como se muestra en la imagen siguiente. La vista **Instancias de proceso** mostrará una nueva instancia de proceso (activa).

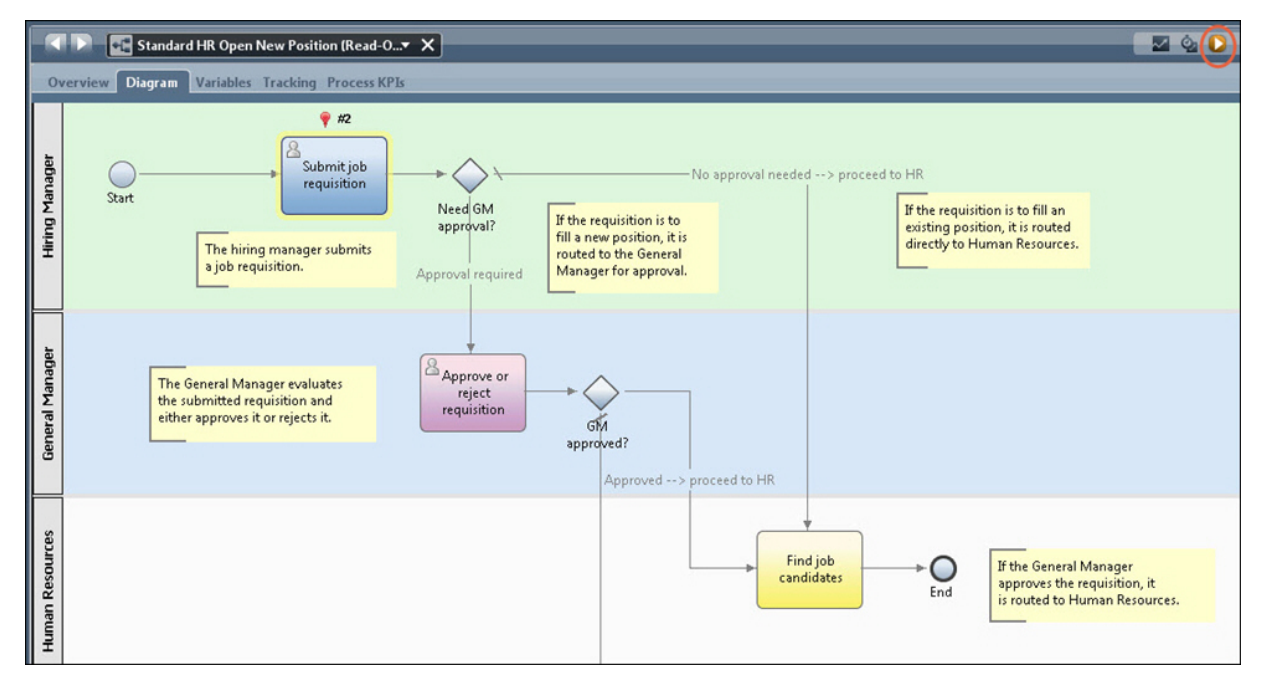

- 2. Seleccione la instancia activa en el panel izquierdo para visualizar la nueva tarea "Enviar solicitud" en el panel derecho de la vista Instancias de proceso.
- 3. Inicie la tarea en Inspector pulsando el icono **Ejecutar tarea seleccionada**, tal como se muestra en la imagen siguiente:

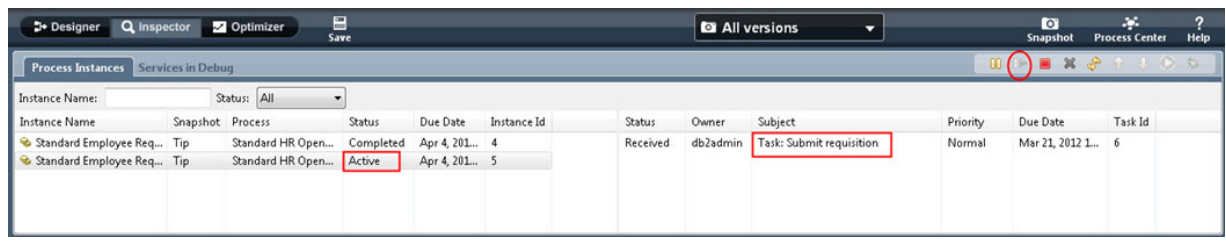

La "tarea Enviar solicitud" genera un coach Crear solicitud de trabajo en un navegador web.

- 4. Actuando como el director de contratación, complete la información de la solicitud.
- 5. Establezca el **Tipo de puesto** en **Existente**.
- 6. Pulse **Siguiente**.
- 7. En calidad de director de contratación, complete la información del coach Ocupar puesto de trabajo existente.
- 8. Pulse **Siguiente**.
- 9. En calidad de director de contratación, repase la información del coach Confirmar detalles de puesto de trabajo.
- 10. Pulse **Enviar**. Esto completa la tarea del director de contratación para esta instancia de proceso.
- 11. Cierre el navegador web.
- 12. Pulse el icono **Renovar** para actualizar la vista Instancias de proceso. Puede ver que la tarea Enviar solicitud está ahora cerrada.

Debido a que el director de contratación ha enviado una solicitud para ocupar un puesto de trabajo existente, no es necesaria la aprobación del director general y la instancia del proceso Standard HR Open New Position se ha completado.

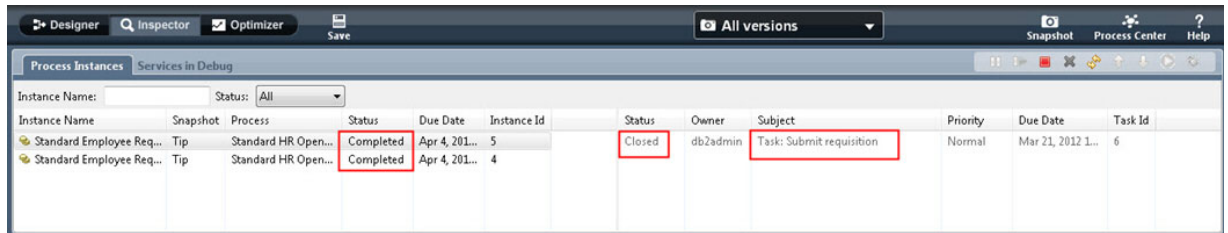

Ha finalizado la guía de aprendizaje Hiring Sample. Si lo desea, puede ejecutar de nuevo el proceso en Inspector y ejecutar las rutas no tratadas en la guía de aprendizaje.